# **Sumário**

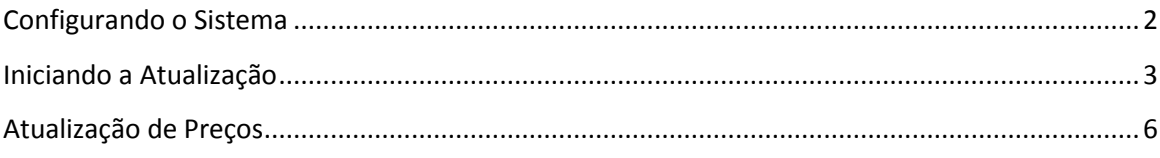

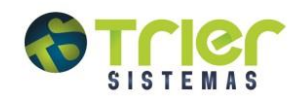

# <span id="page-1-0"></span>**Configurando o Sistema**

Para que a atualização ocorra de forma correta, é importante que as configurações estejam certas. O programa de atualização de preços busca nos servidores da TRIER através da internet o arquivo que contém os dados dos preços. Para configurar siga os procedimentos:

- 1. Acesse o Sistema Gerencial de Farmácias e Drogarias
- 2. Menu Preços-> Atualização de Preços(OnLine) (*PROG323),* clique no botão Configurar

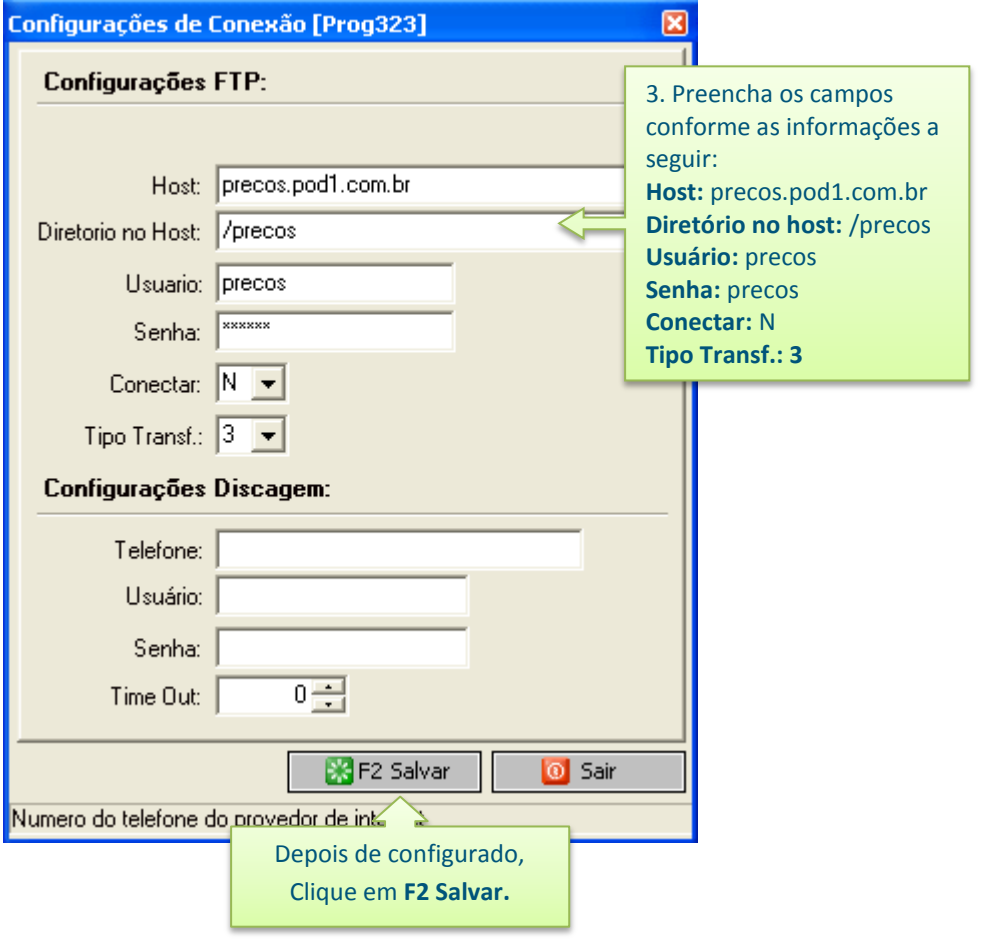

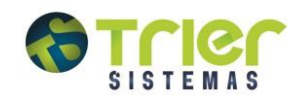

# <span id="page-2-0"></span>**Iniciando a Atualização**

Acesse no Sistema Gerencial de Farmácias e Drogarias, o menu:

Preços/Atualização de Preços(Online) (PROG323)

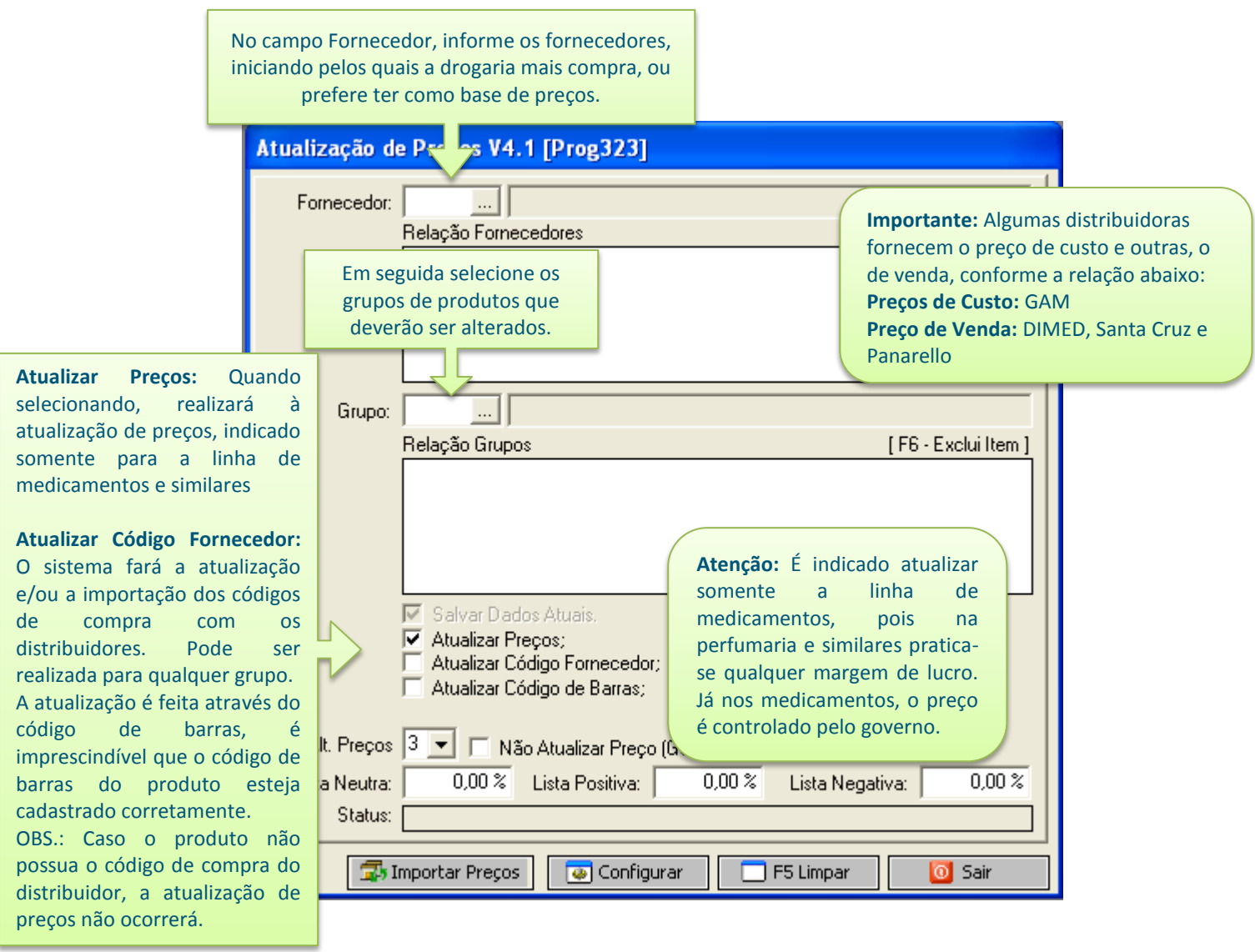

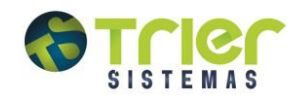

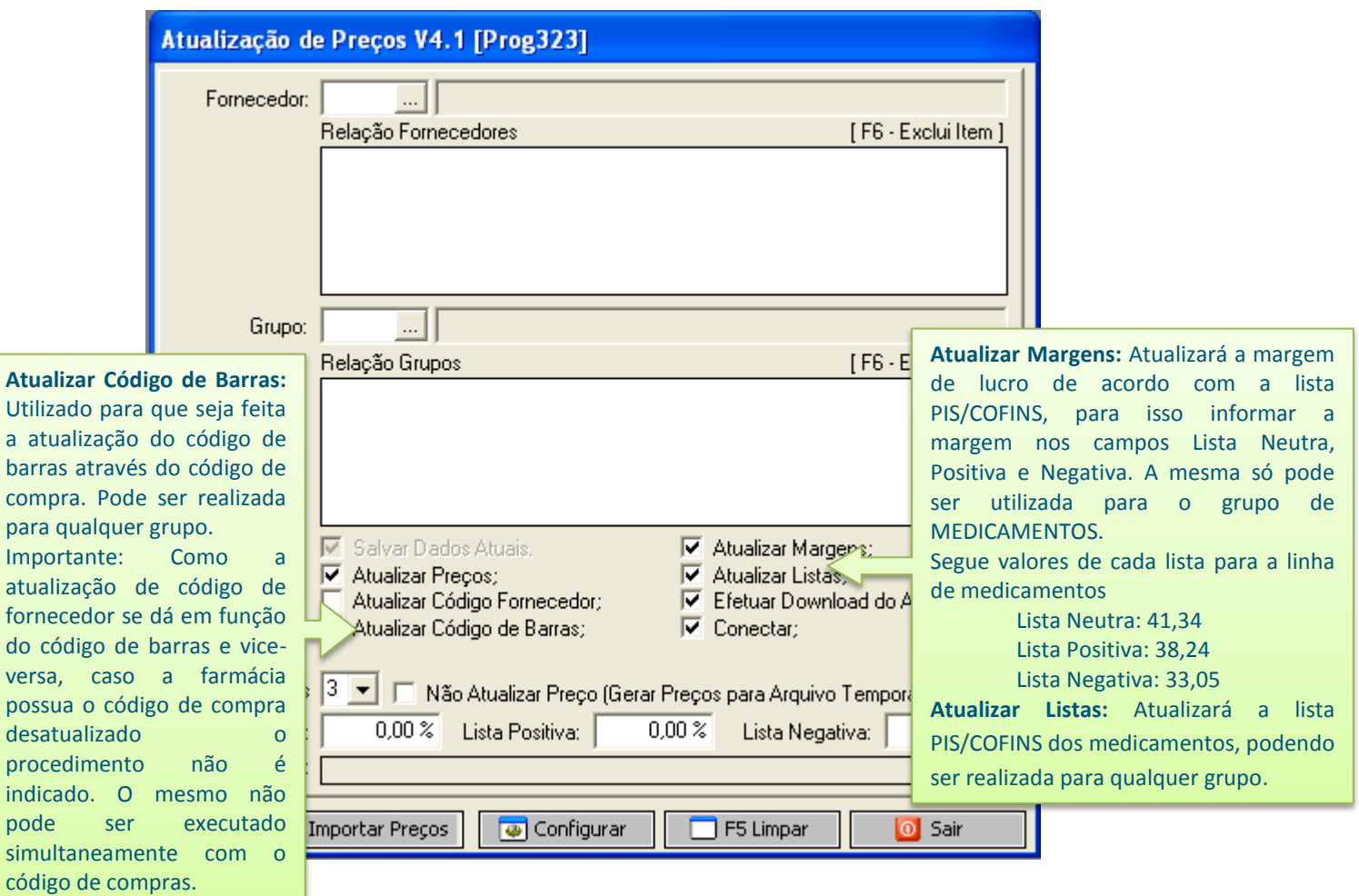

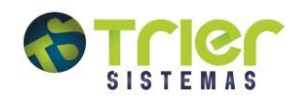

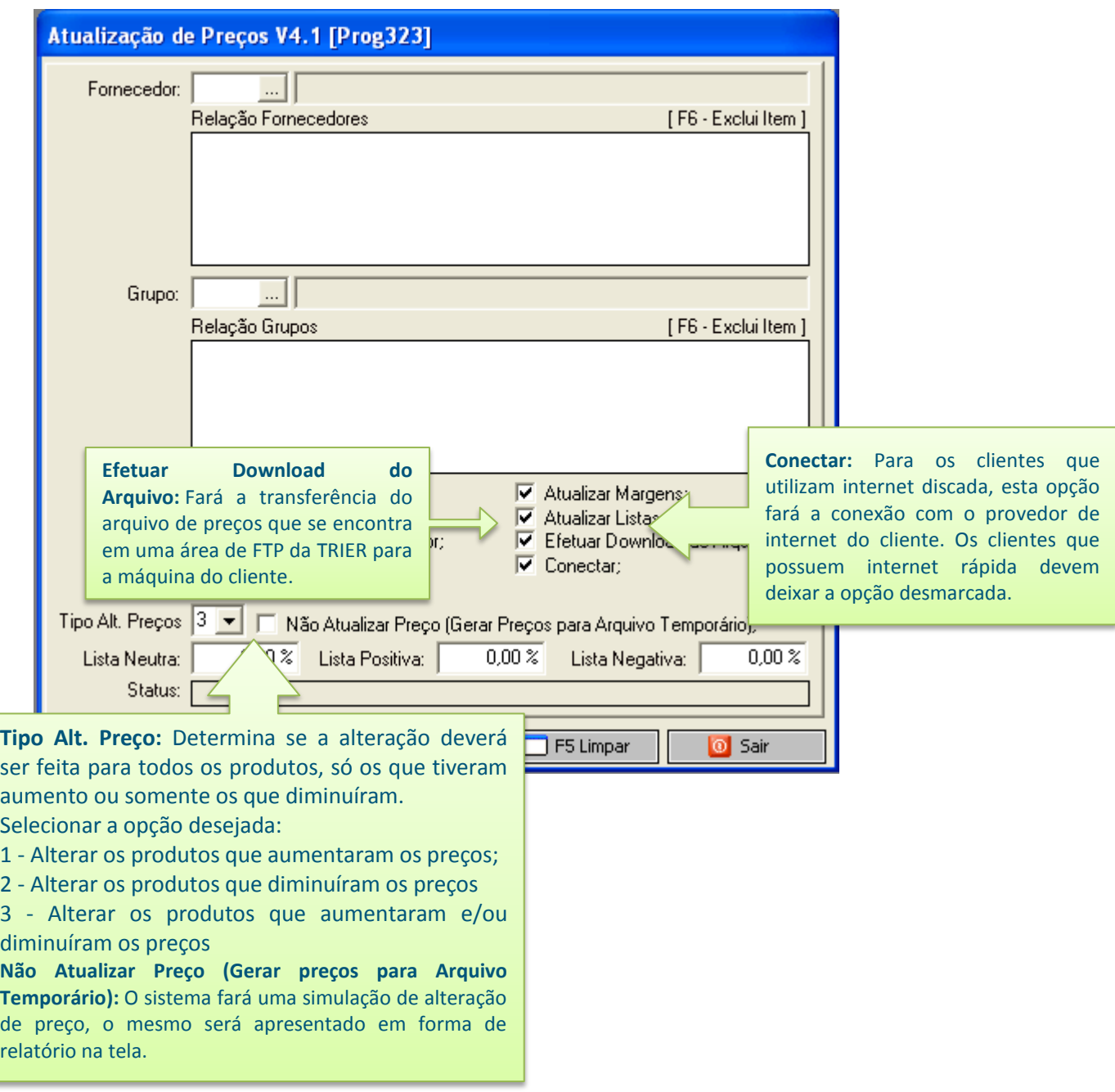

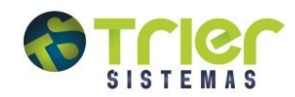

# <span id="page-5-0"></span>**Atualização de Preços**

Para iniciar a atualização, localize o fornecedor **Lista de Preços.** Para isso, clique nas reticências (...)ao lado do campo fornecedor, depois clique em Consultar. Aparecerá uma imagem como esta:

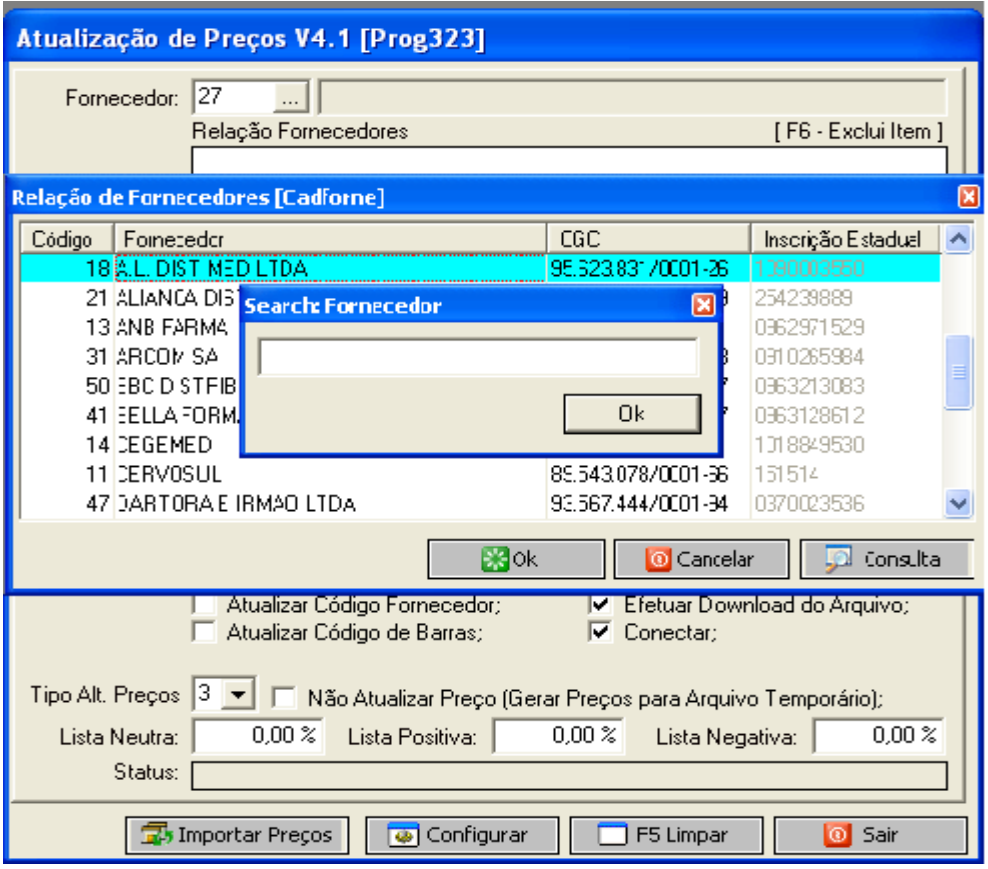

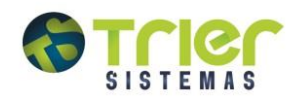

Digite no campo a palavra **Lista**, clique em **Ok** e duas vezes sobre o fornecedor **Lista de Preços**, conforme a imagem abaixo:

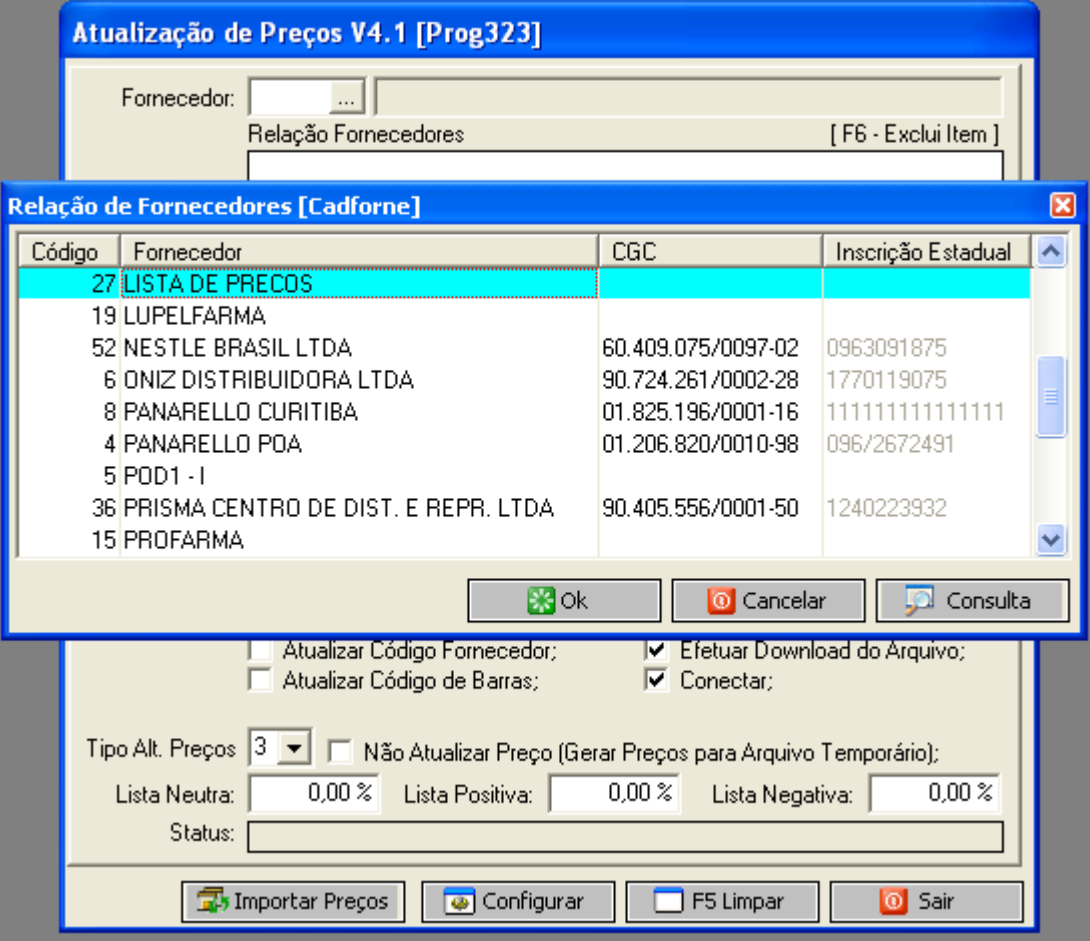

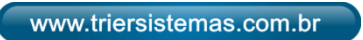

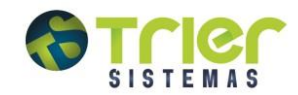

Quando executados os passos anteriores, será exibida a tela de Complemento do Fornecedor.

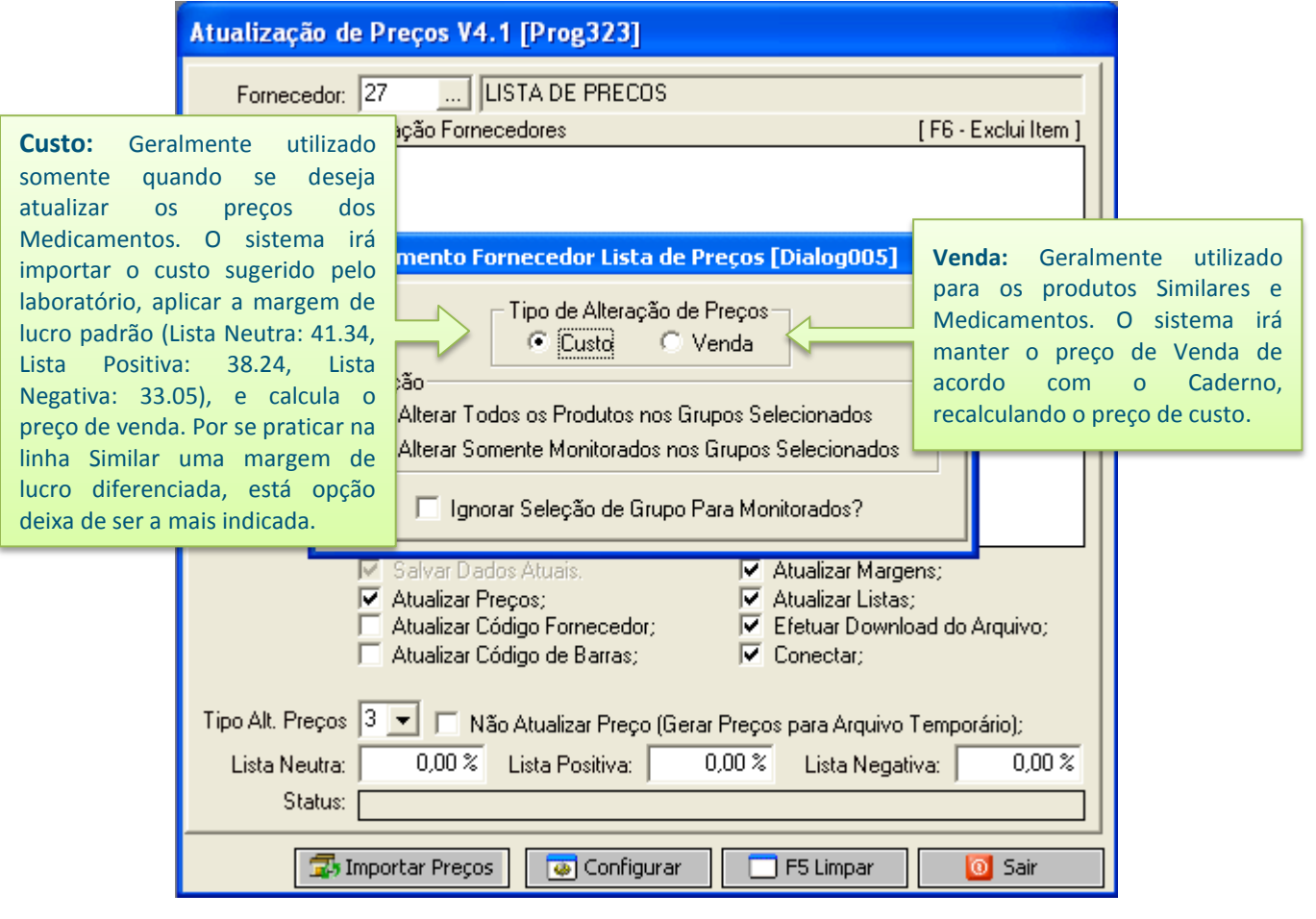

#### Complemento Fornecedor Lista de Preços [Dialog005]

Caso não marque, o sistema irá alterar somente os produtos que estejam nos grupos listados e em acordo com a seleção anterior.

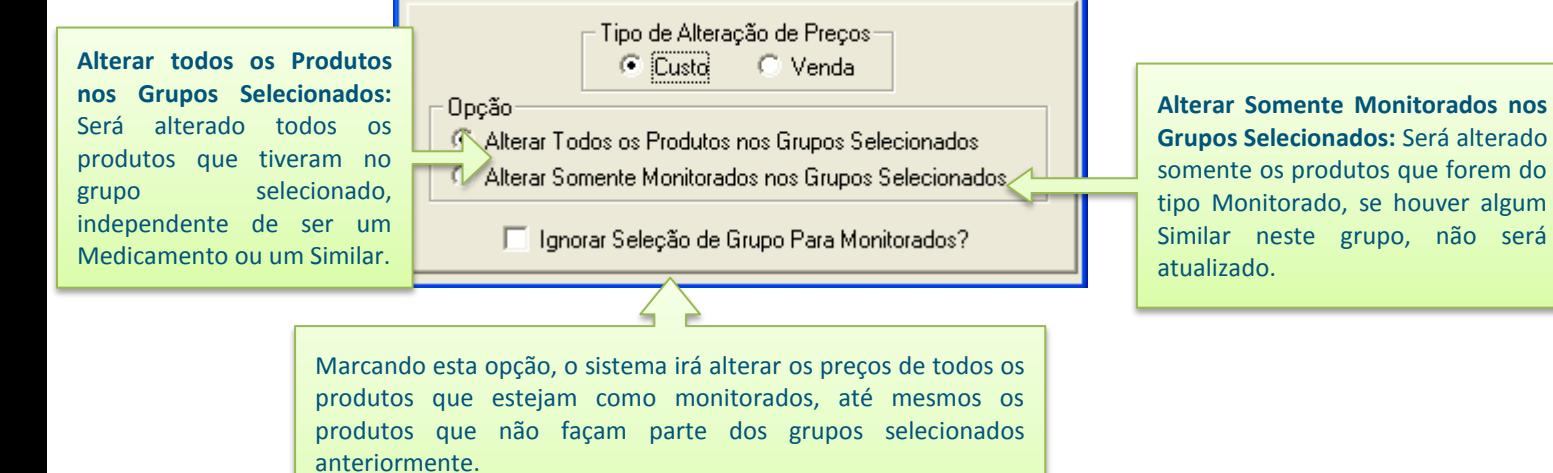

**Importante**: Independente das opções selecionadas, deve-se verificar as configurações que estão cadastradas no botão CONFIGURAR, garantindo o sucesso da atualização, para saber quais são [clique aqui.](http://www.triersistemas.com.br/precos/configurando_o_programa.htm) 

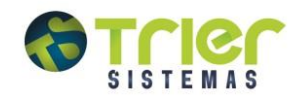